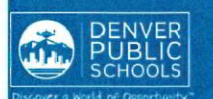

# **DNLINE EGISTRATION ARENT ORTAL**

rovides a onvenient and uick way to egister your hild(ren) for chool through arent Portal.

# **ACCESS TO ONLINE REGISTRATION**

### 1. LOCATE ONLINE REGISTRATION

Login to Parent Portal at https://myportal.dpsk12.org/ using Chrome or Firefox browsers

- g Click Log In
- Click Sign In
- а, Enter your Parent Portal Username and Password

\*For help with login or technical issues please visit https://myportal.dpsk12.org/contact-us/

- ÷ **Click See All Apps**
- 納 **Click Online Registration**
- ş. Scroll down; click More
- **Click Online Registration**

ontact your chool for dditional egistration nformation, or if ou have any uestions or sues while ompleting bnline egistration.

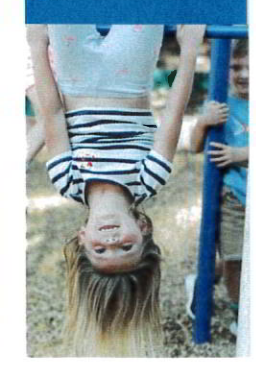

## 2. START ONLINE REGISTRATION

A new page will open. A table will list the student(s) included in your household.

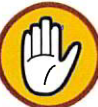

If your student attends DPS and is not listed in the table\* please stop the process and contact your student's school. The school will notify you

when you can continue.

Click Begin

\*A new student(s) that will be attending their neighborhood school, but is not listed in the table, can be added in the application.

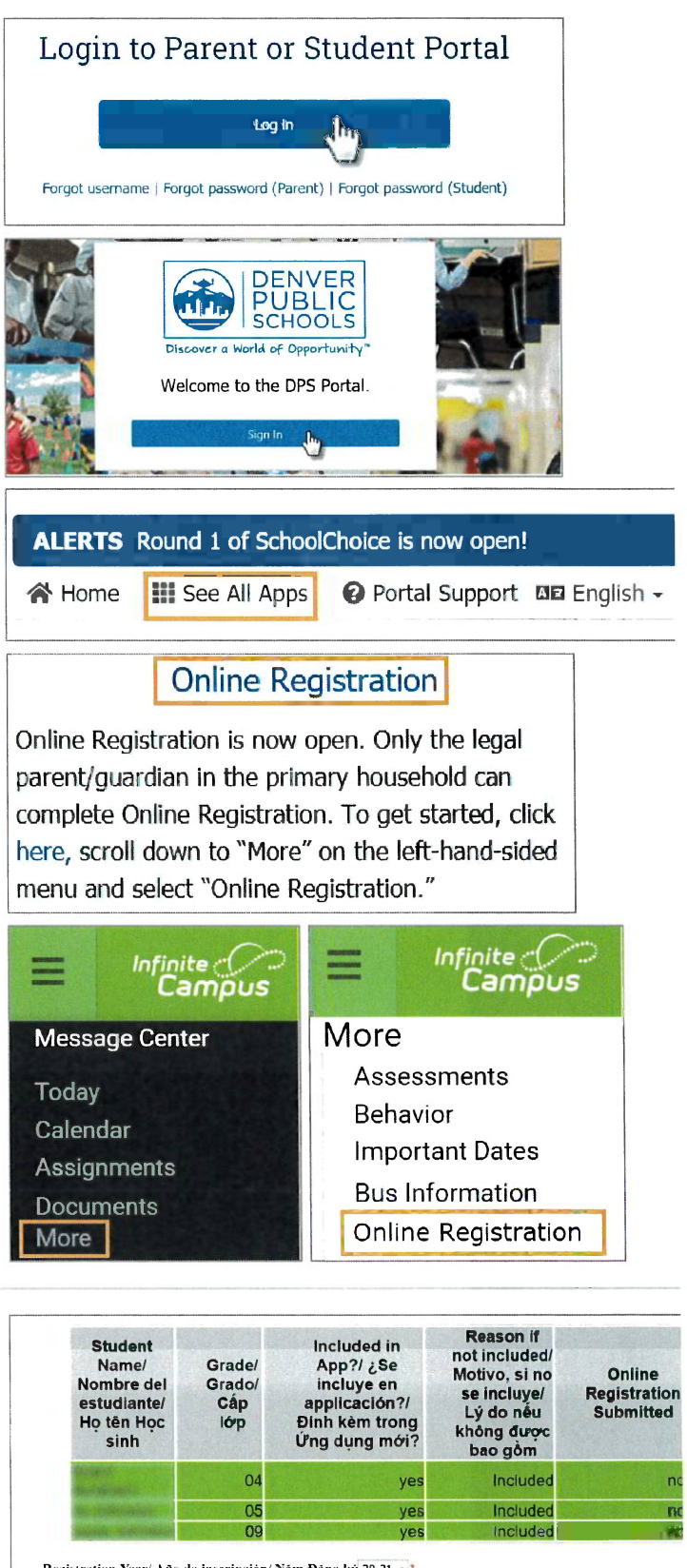

Registration Year/ Año de inscripción/ Năm Đăng ký 20-21 · \*

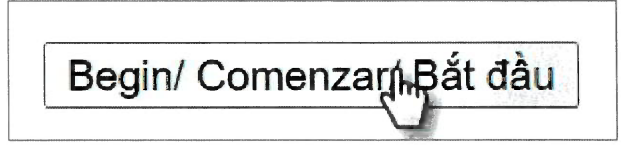

# **COMPLETING APPLICATION**

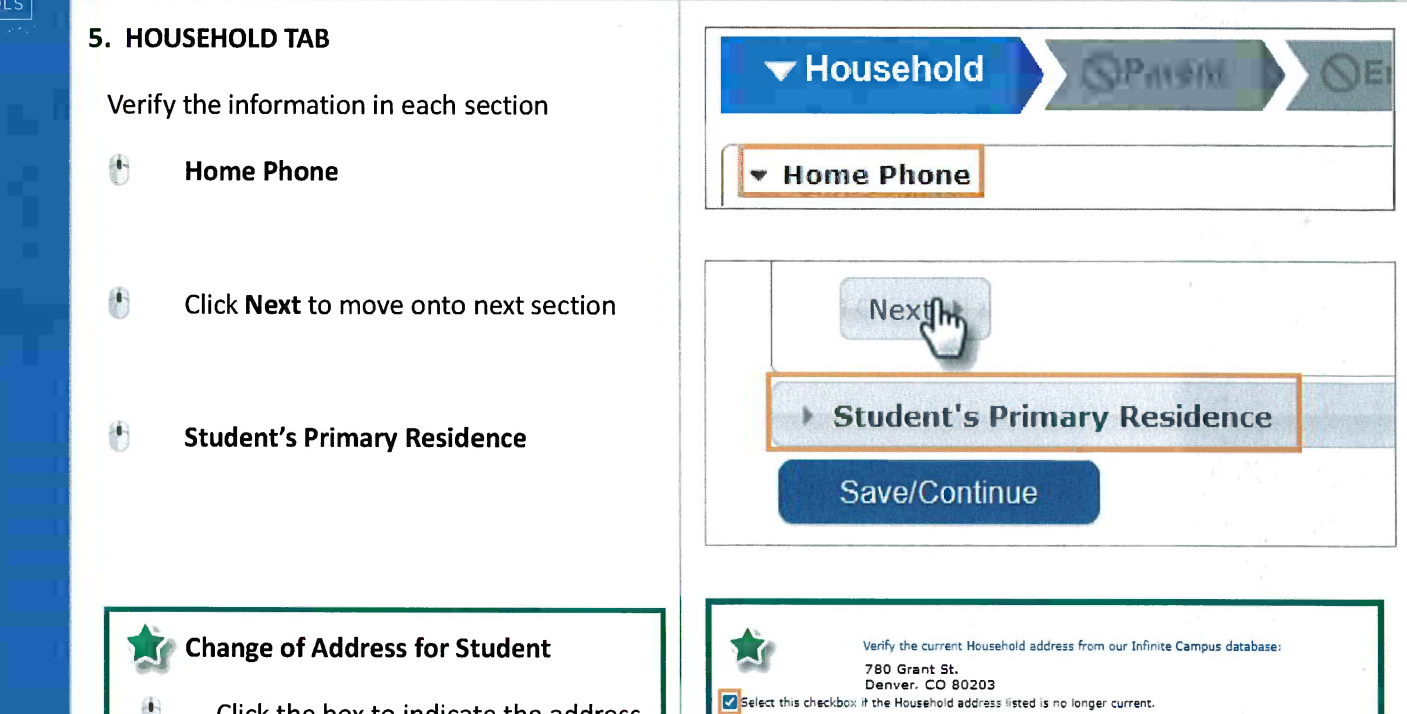

Number

Clear Address Fields

City

- $\blacksquare$ Click the box to indicate the address is no longer current
- B Enter the move date
- 6 **Enter New home address**
- $\bullet$ **Click Upload proof of address;**

submit your valid proof of address

(lease, proof of home ownership, utility bill such as gas, water, or cable)

When the Household section is complete:

 $\begin{picture}(20,20) \put(0,0){\line(1,0){15}} \put(15,0){\line(1,0){15}} \put(15,0){\line(1,0){15}} \put(15,0){\line(1,0){15}} \put(15,0){\line(1,0){15}} \put(15,0){\line(1,0){15}} \put(15,0){\line(1,0){15}} \put(15,0){\line(1,0){15}} \put(15,0){\line(1,0){15}} \put(15,0){\line(1,0){15}} \put(15,0){\line(1,0){15}} \put(15,0){\line(1$ Click Save/Continue to proceed to the next tab

As you complete a section and save, the tab will change to Green. The next tab will turn to Blue.

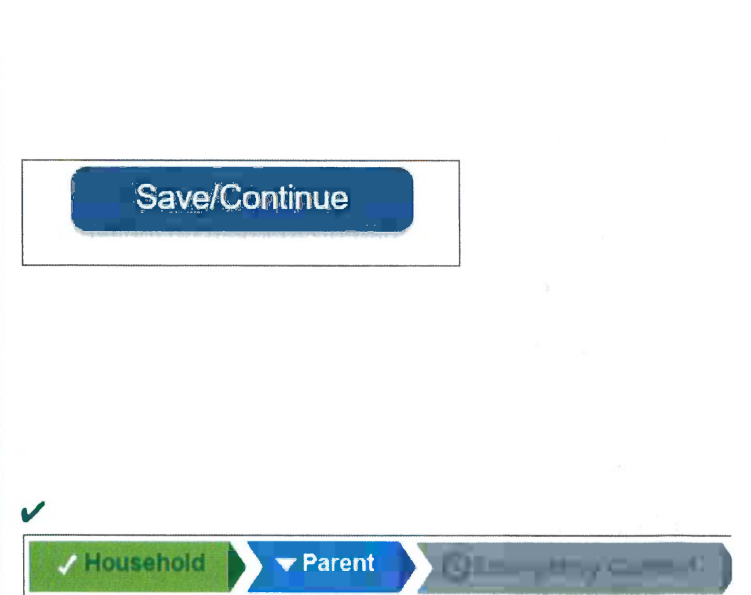

Enter the date that the mailing address became inactive for this household.

Verify or add the information below. Update any information that is incorrect

Street

State

Your address as entered above

Zip

New students, or returning students that have a change of address,

Prefix

please upload a valid proof of address. Upload proof of address In

 $\ddot{\phantom{0}}$ 

 $\boxed{2}$ 

Direction Apartme

 $\overline{\mathbf{v}}$ 

Tag

County

Ext.

 $\sqrt{ }$ 

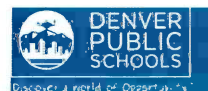

#### 7. EMERGENCY CONTACT TAB

Verify and make necessary edits for Emergency Contact(s) highlighted in yellow 7. EMERGENCY CONTACT TAB<br>Verify and make necessary edits for<br>Emergency Contact(s) highlighted in yellow<br>Click Edit<br>Review Demographics information<br>Click Next to move onto next section<br>Review Contact Information<br>Click Save/

- \* Click Edit
- Review Demographics information
- Click Next to move onto next section
- Review Contact Information
- Click Save/Continue

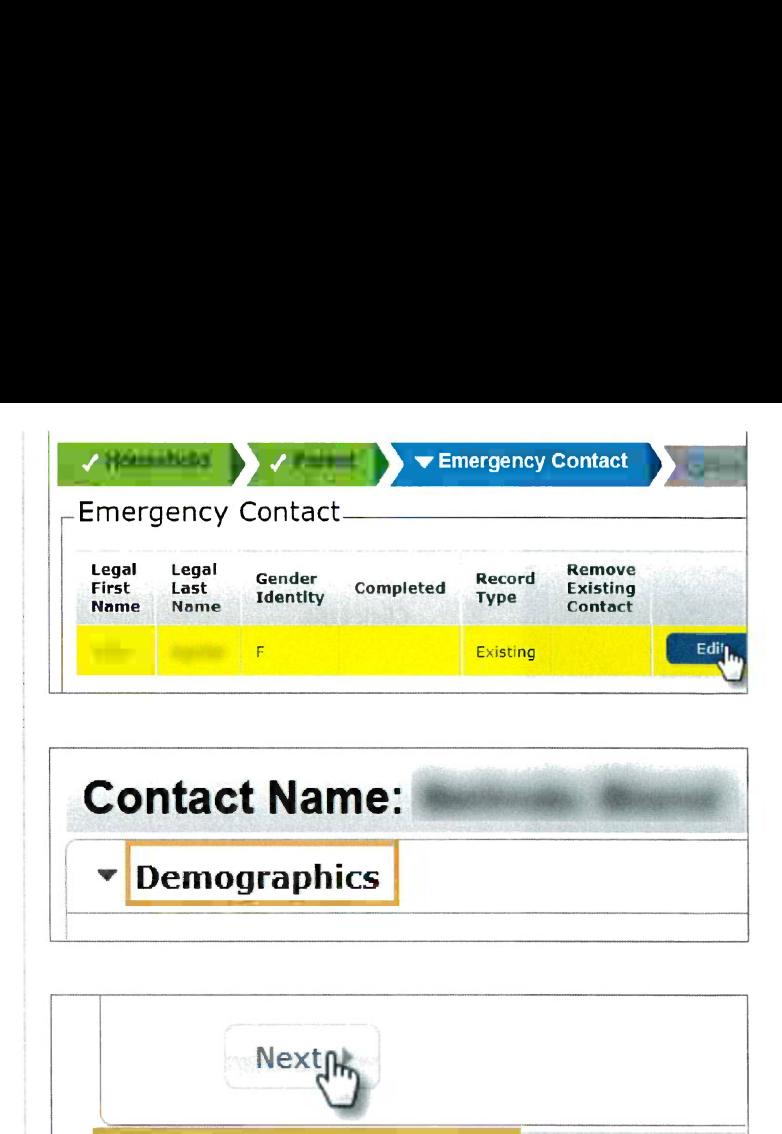

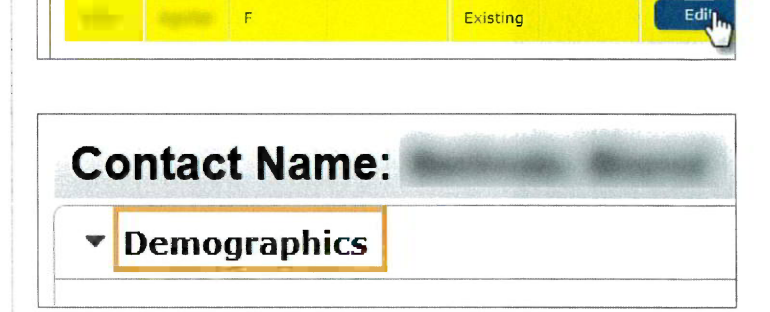

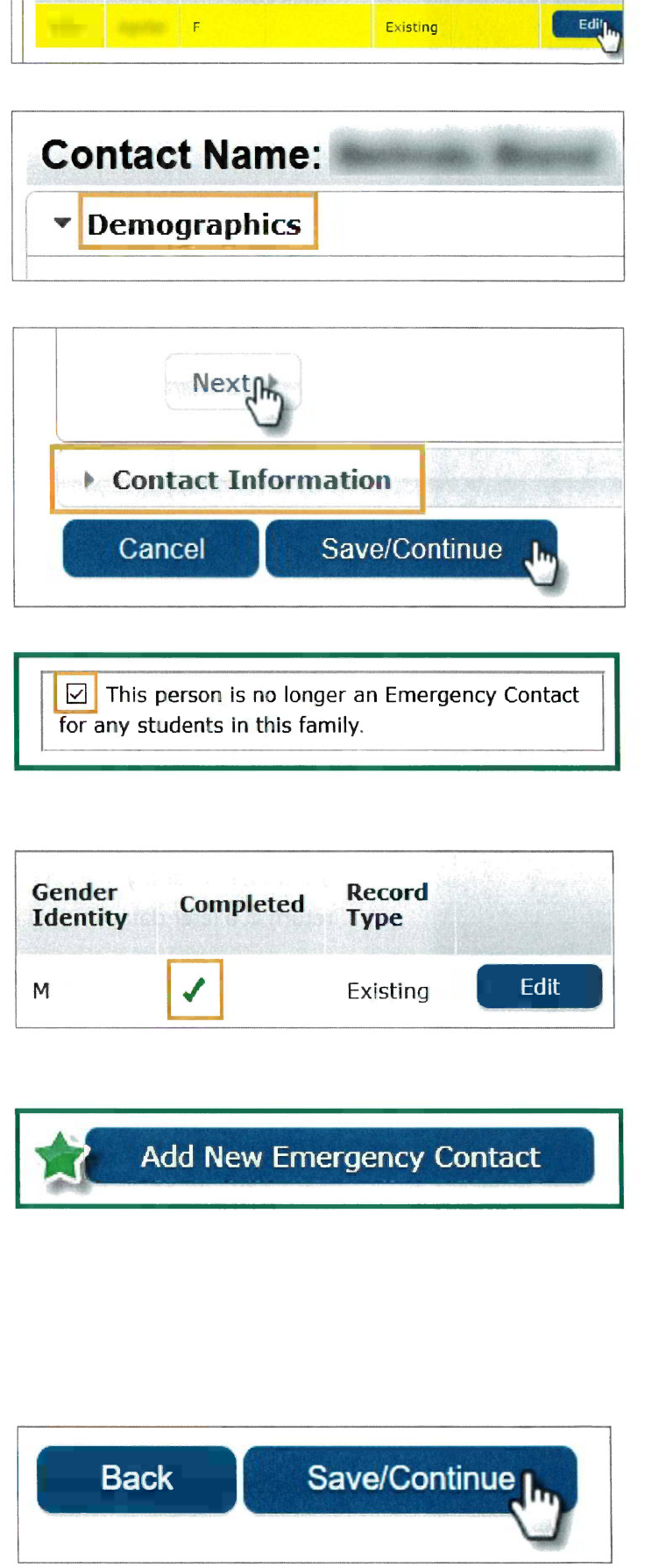

# To Remove An Emergency Contact To Remove An Emerge

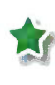

 $\sqrt{\phantom{a}}$  check box indicating removal

A green check mark indicates all sections are complete Click Edit<br>
Review Demographics information<br>
Lick Next to move onto next section<br>
Review Contact Information<br>
Click Save/Continue<br>
Click Save/Continue<br>
Click Save/Continue<br>
Click Save/Continue<br>
Click Save/Continue<br>
To Remo

 $\boxdot$  This person is no longer an Emergency Contact for any students in this family.

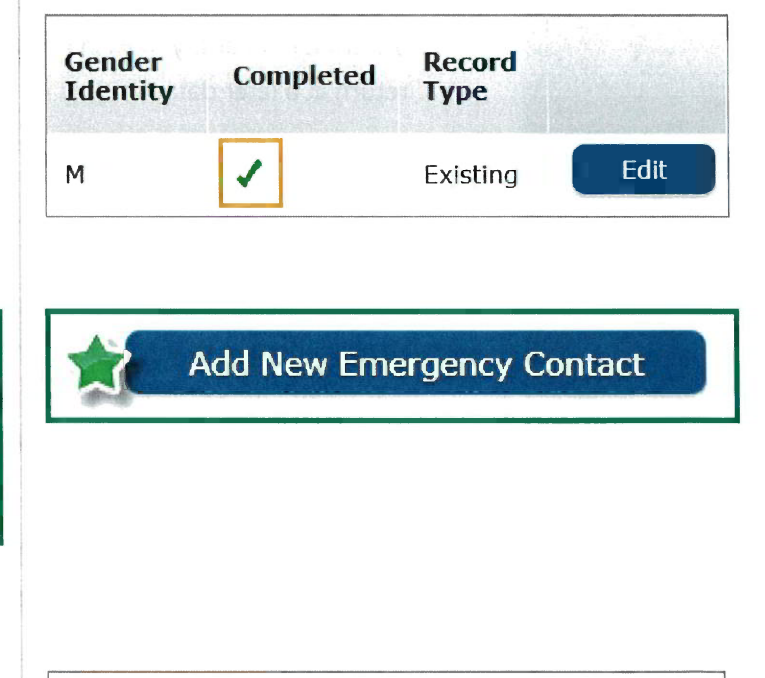

If another Emergency Contact needs to be added, select Add New Emergency Contact and enter information as above. V A green check m<br>sections are com<br>sections are com<br>If another Eme<br>needs to be ad<br>Emergency Com<br>information as

Add New Emergency Contact

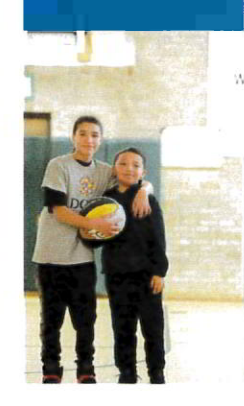

When the Emergency Contact section is complete

Click Save/Continue to proceed to the next tab

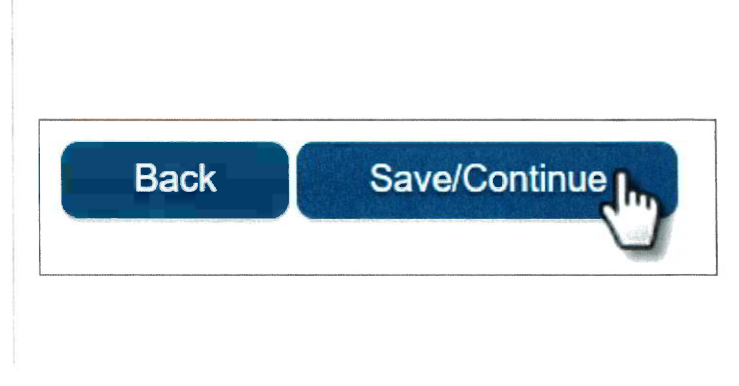

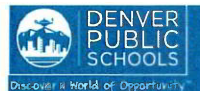

#### 9. COMPLETED TAB

- $\blacksquare$ Click Online Registration Summary PDF will open in a new window
- ۳ Review your information
- ÷, Save, print, or email a copy of the Online Registration Summary PDF for your records
- $\left\langle \cdot \right\rangle$ Close window; return to Completed tab

\*Missing or incorrect information can be corrected by clicking on the section tab, at the top of the screen, and then select Edit.

When all sections are complete

- \* Click Submit
- 4 Click Confirm

You will receive an email notification that Online Registration has been completed.

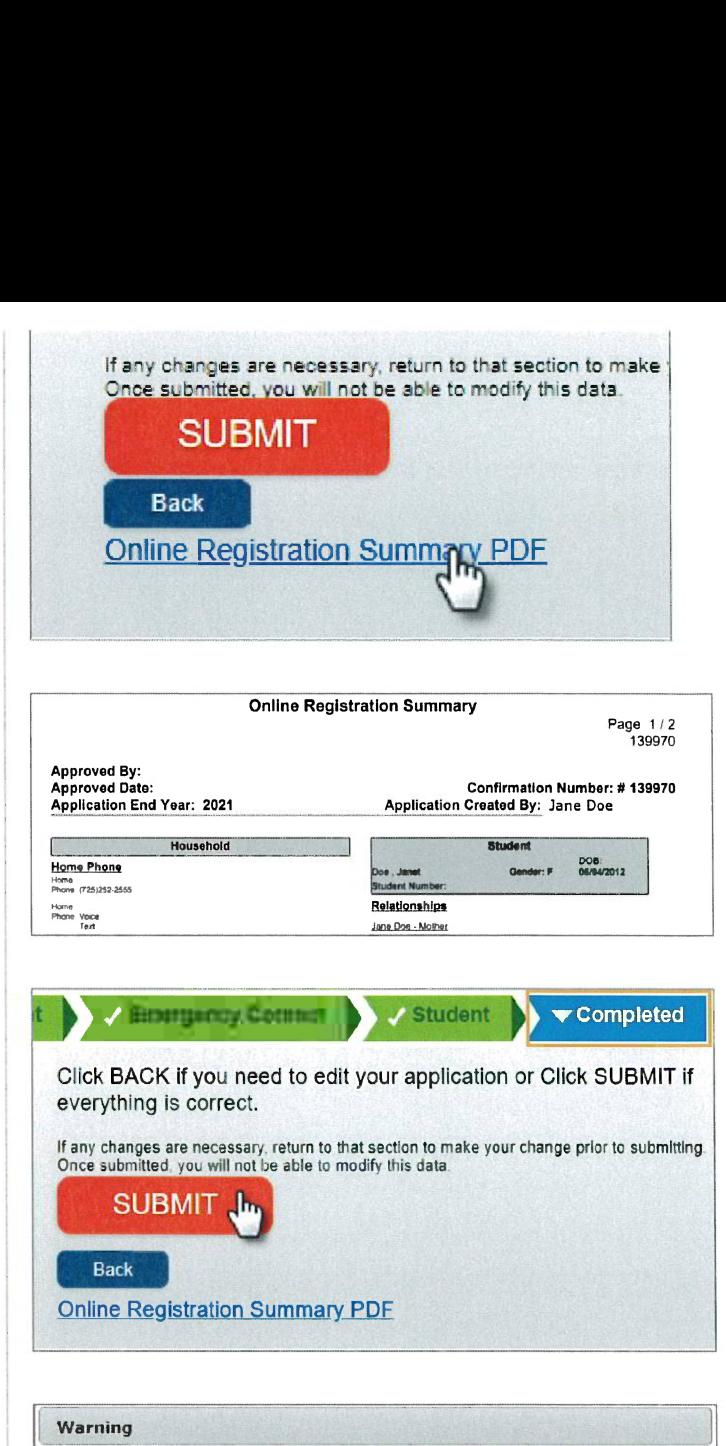

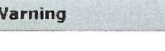

Once you click submit, you will not be able to edit this online application. Are you sure you that you are ready to submit?

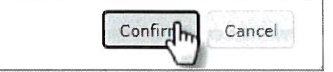

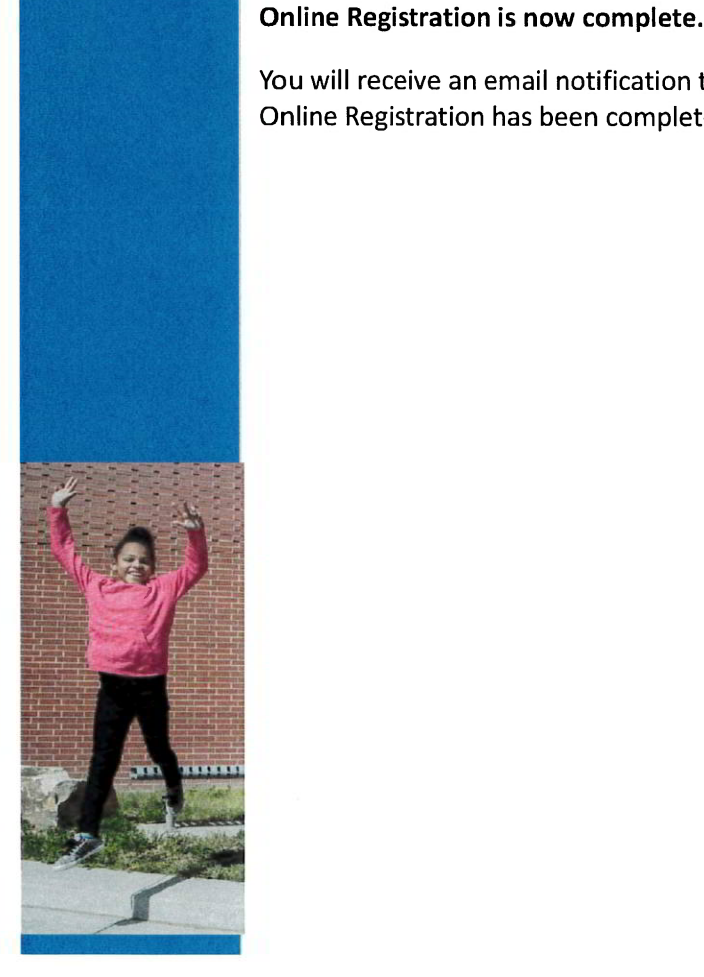